# Overview

#### Warning

Android SDK 1.0 is intended to use on Android 7 and older devices

### Resources

Use Android SDK to develop mobile applications for streaming video and calls.

Download full WCS Android SDK build including examples and API documentation: Release notes

Read API documentation online: API docs

Download the source code of the examples: GitHub

The source code of the examples is located at GitHub and is used to comment the examples in the present documentation. For instance, this link line 34 refers to the thirty fourth line in the TwoPlayersActivity.java class of the 2players example, the revision with the hash of 4ed4c6d77.

To test compiled applications, download the full build bundle with the examples and install the ...-debug.apk file to your Android device.

## Differences between Android SDK versions

In Android SDK 1.1 WebRTC library <a>libjingle\_peerconnection.jar</a> is updated to actual version. So Android SDK 1.1 requires Android API 26, i.e. application built with Android SDK 1.1 will run only on Android 8 and higher. Use Android SDK 1.0 only to support previous Android versions.

When publishing in Google Play, two APKs can be deployed - one for each of the Android SDK versions - for compatibility with devices with API lower and higher than 26.

## Preparing examples for building

If you have some experience in developing Android apps, you can simply download the aarlibrary and link it to the project manually, then configure building. Below is how to do this automatically using the export.sh script:

#### 1. Download the examples

git clone -b 1.0 git@github.com:flashphoner/wcs-android-sdk-samples.git

#### 2. Download the aar library

Download the aar library and put it to the export folder

Example (replace x by the actual build number):

wget http://flashphoner.com/downloads/builds/flashphoner\_client/wcs-androidsdk/1.0/wcs-android-sdk-1.0.1.x.aar cp wcs-android-sdk-1.0.1.x.aar export

#### 3. Execute the export.sh script

Open the export folder and execute the export.sh script.

The export.sh script will prepare configs for further building. The result is placed into the output folder.

#### 🛕 Warning

This step is very important because application examples source code is the same for different versions of Android SDK. export.sh script automatically sets minimal required Android API version for building examples depending on Android SDK version

cd export ./export.sh wcs-android-sdk-1.0.1.x.aar

#### 4. Edit the local.properties file

Edit the local.properties file and specify paths to Android SDK and NDK.

Linux environment example:

ndk.dir=/opt/android-ndk-r12b sdk.dir=/opt/android-sdk-linux

Building examples with Gradle

Prepare examples for building, then go to the **output** folder and start building:

cd output gradle build

## Building examples in Android Studio

Prepare examples for building, then rename the output folder to wcs\_android\_sdk\_samples, for instance.

#### 1. Install the necessary programs

- Android Studio with Android SDK
- Android NDK

#### 2. Open the project in Android Studio

Open the project from the output folder in Android Studio

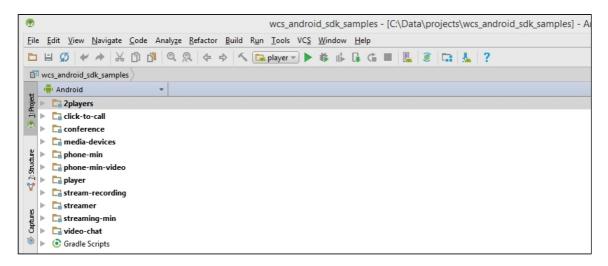

### 3. Add Gradle run configuration

Add Gradle run configuration to the Run / Debug Configurations menu

| <b>@</b>              | Run/Debug Configurations                                                                                                    |  |  |
|-----------------------|----------------------------------------------------------------------------------------------------|--|--|
|                       |                                                                                                    |  |  |
| Add New Configuration | Press the + button to create a new configuration based on default settings         Image: Setting the setting setting |  |  |
|                       | ок                                                                                                    |  |  |

### 4. Configure the build

In the run configuration specify the build.gradle file, the name of the build and set the purpose to build

|                              | Run/Debug Configurations                                                                                          |
|------------------------------|----------------------------------------------------------------------------------------------------|
| <u>N</u> ame: Build          |                                                                                                    |
| Gradle project:              | C:/Data/projects/wcs_android_sdk_samples/build.gradle                                                             |
| Tasks:                       | build                                                                                                    |
| VM options:                  |                                                                                                    |
| Script parameters:           |                                                                                                    |
| <u>B</u> efore launch: Actir | vate tool window                                                                                                  |
| $+ - \varkappa + \cdot$      | t.                                                                                                    |
|                              | There are no tasks to run before launch                                                                           |
| Show this page               | <ul> <li>Activate tool window</li> </ul>                                                                          |
|                              | Name: Build<br>Gradle project:<br>Tasks:<br>VM options:<br>Script parameters:<br>Before launch: Acti<br>+ - / 1 + |

### 5. Run building of examples

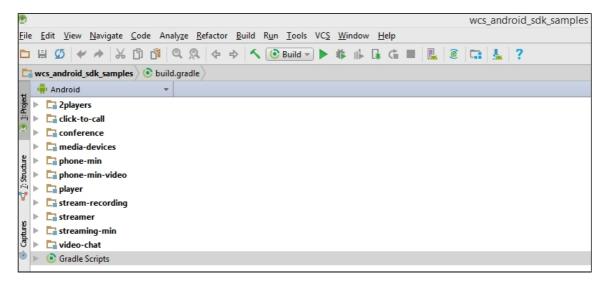

The building result is .apk files located in the corresponding folders: 2players/build, click-to-call/build, and so on. The Android SDK file is located in the following path in the project: libs/wcs-android-sdk-1.0.1.x.aar

# Known issues

1. It is impossible now to set microphone gain in Android SDK while publishing stream.